# SETTING WEBSITES TO OPEN AUTOMATICALLY

#### RMS BOOT CAMP 2020 DAY<sub>2</sub>

#### **OPEN THE INTERNET BROWSER THAT YOU PREFER TO USE**

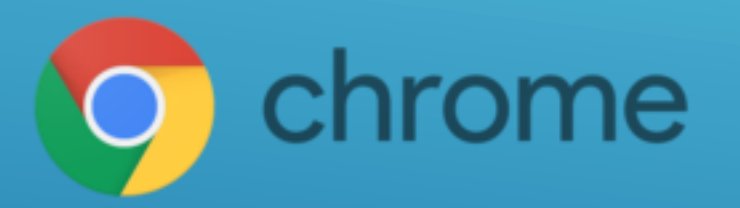

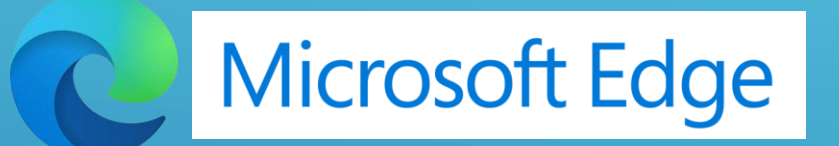

### **OPEN SCHOOLOGY AND GO TO YOUR COURSE DASHBOARD**

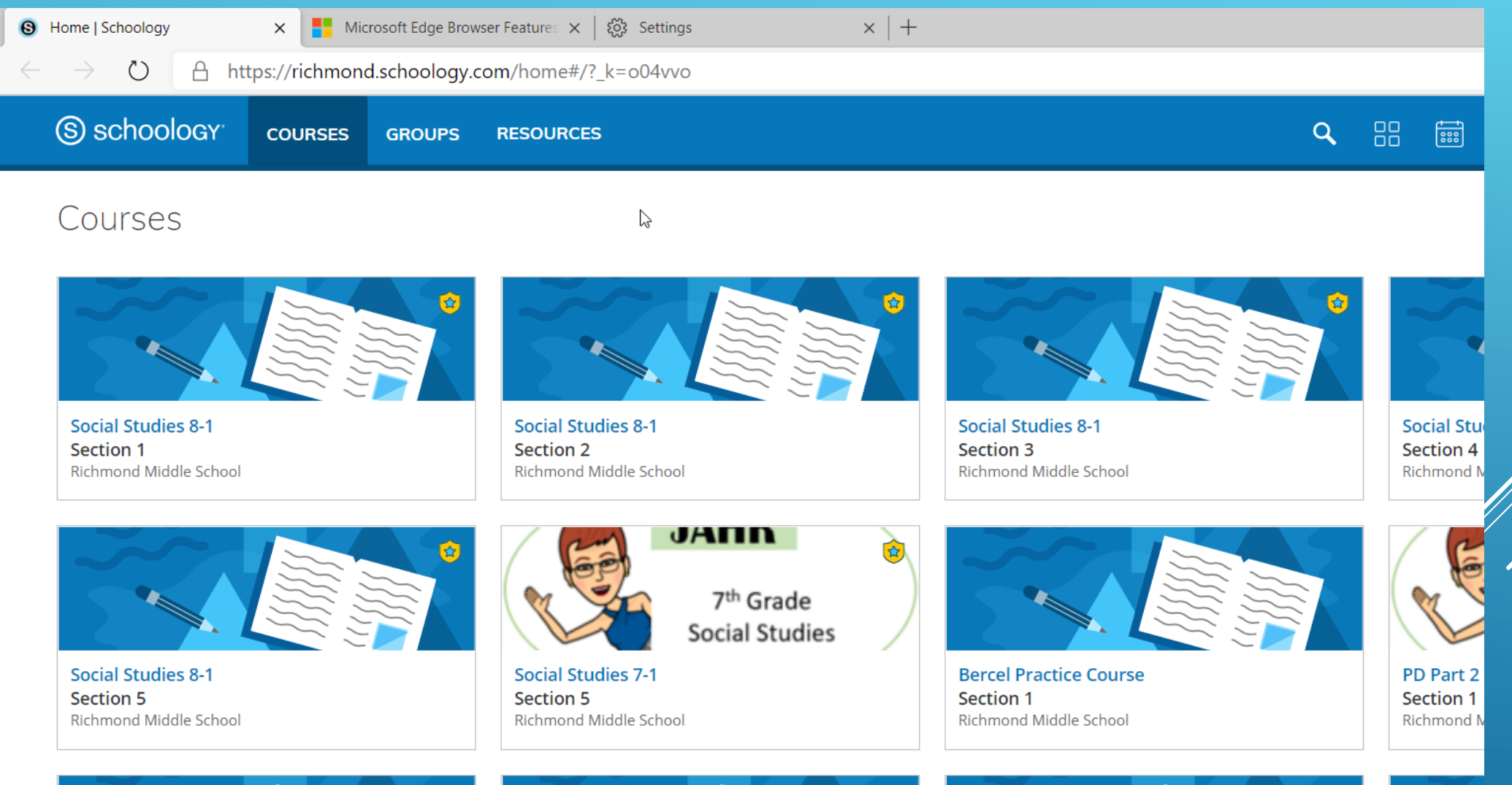

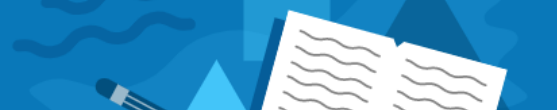

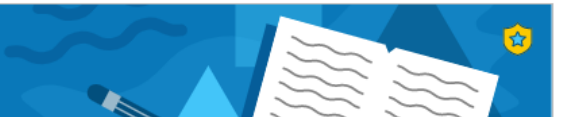

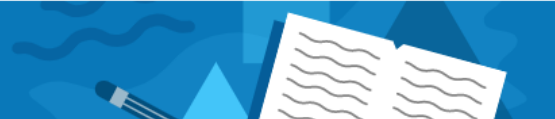

chrome

#### Click the  $\frac{1}{2}$  icon in the upper right and then click Settings

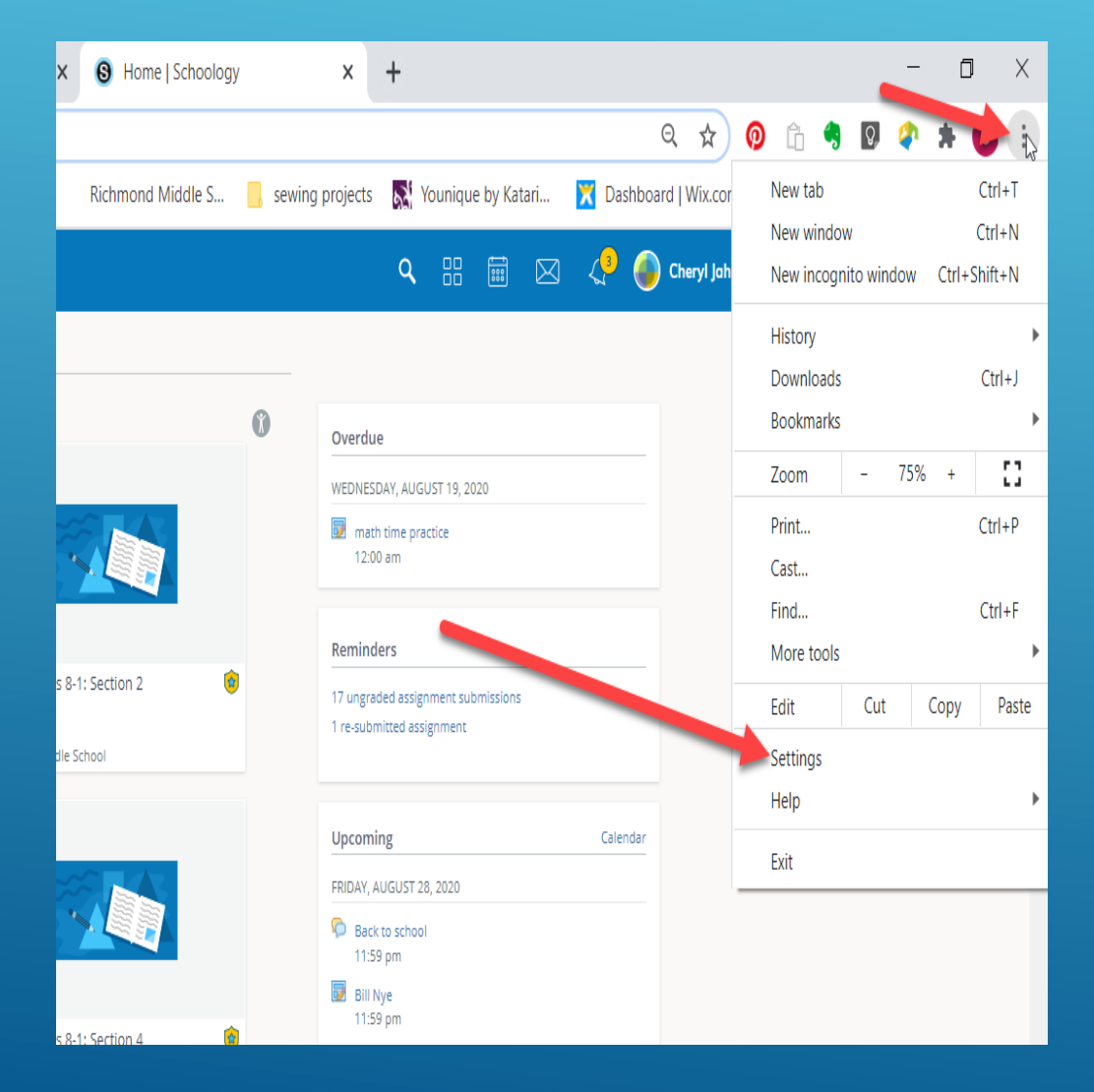

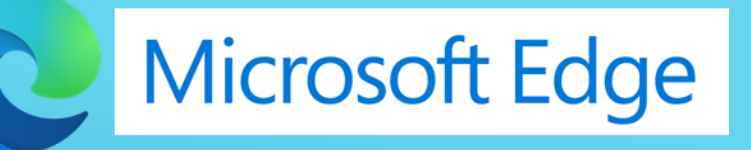

Click the  $\frac{1}{2}$  icon in the upper right and then click Settings

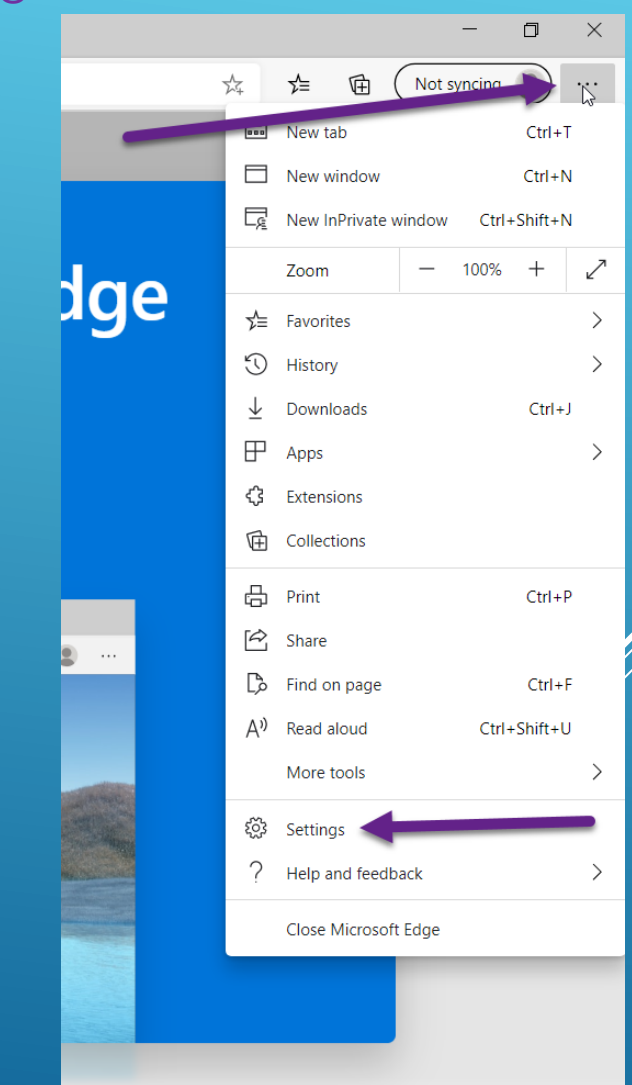

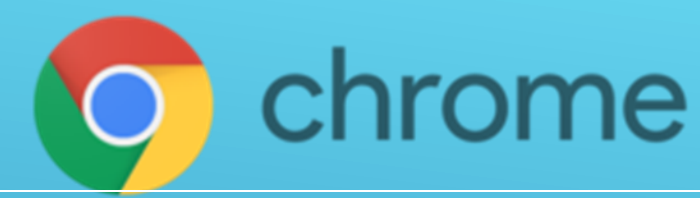

Scroll down to On Startup and click "Open a specific page" Click **Add a new page**

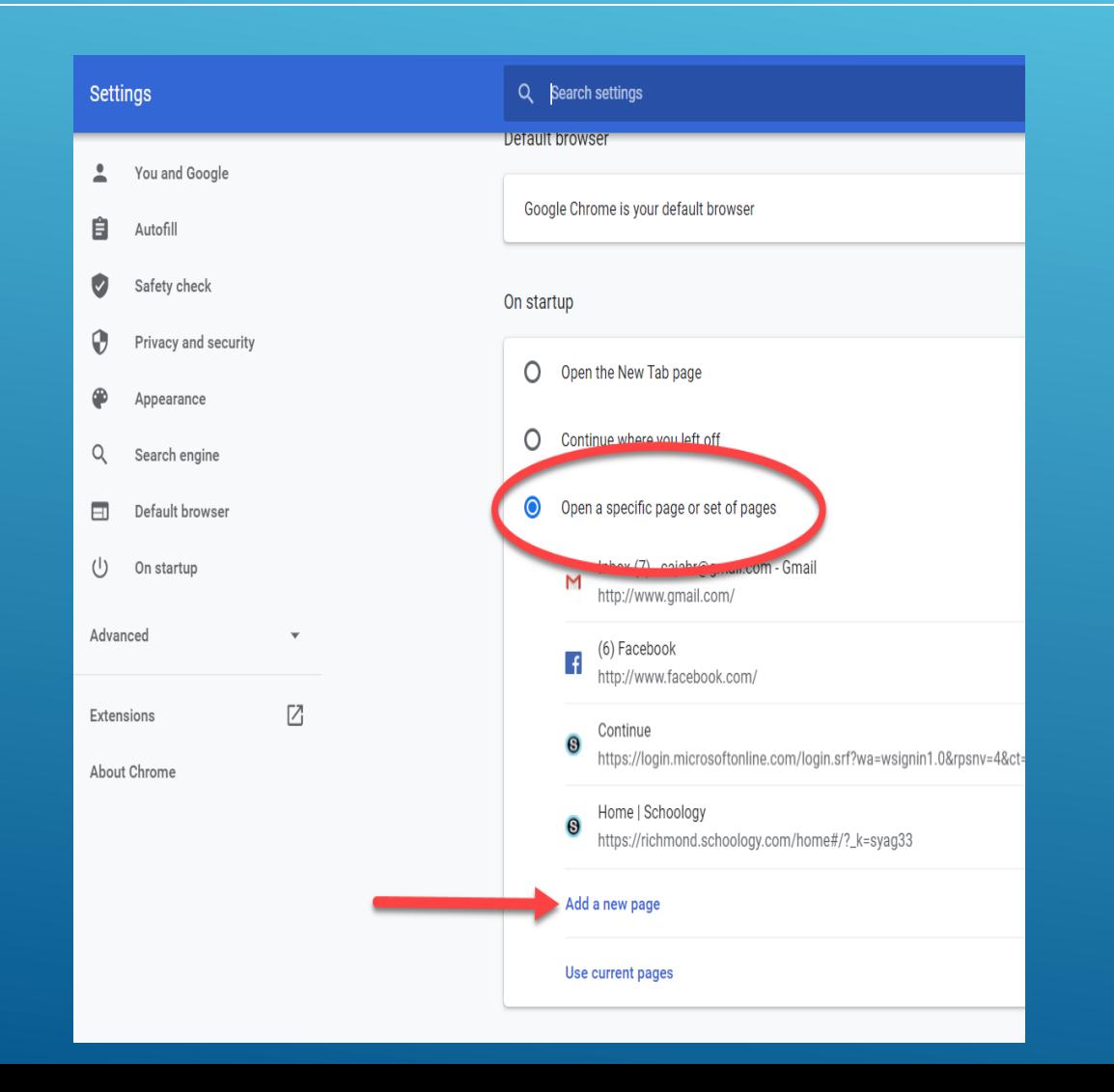

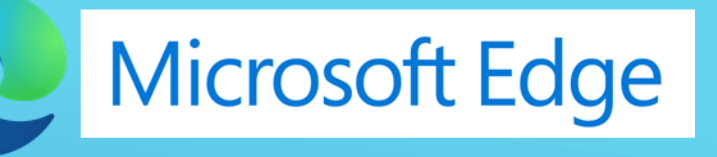

Click "**On Startup**" and then "**Open a specific page**" Click Add a new page

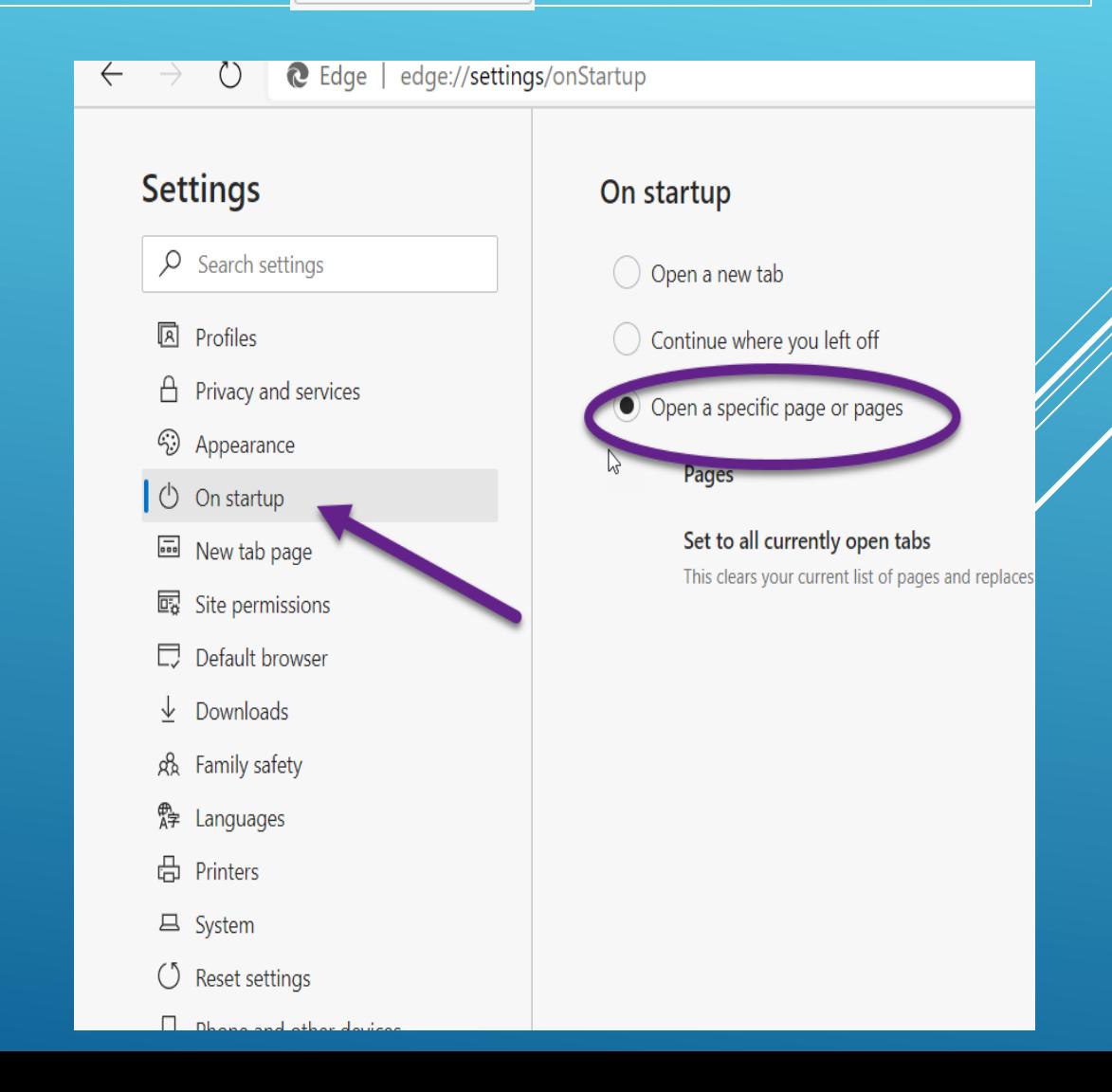

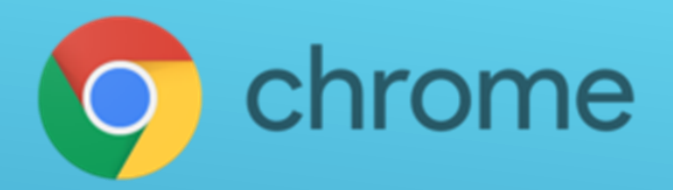

#### Go to your Schoology tab. Right Click on the web address and Copy it

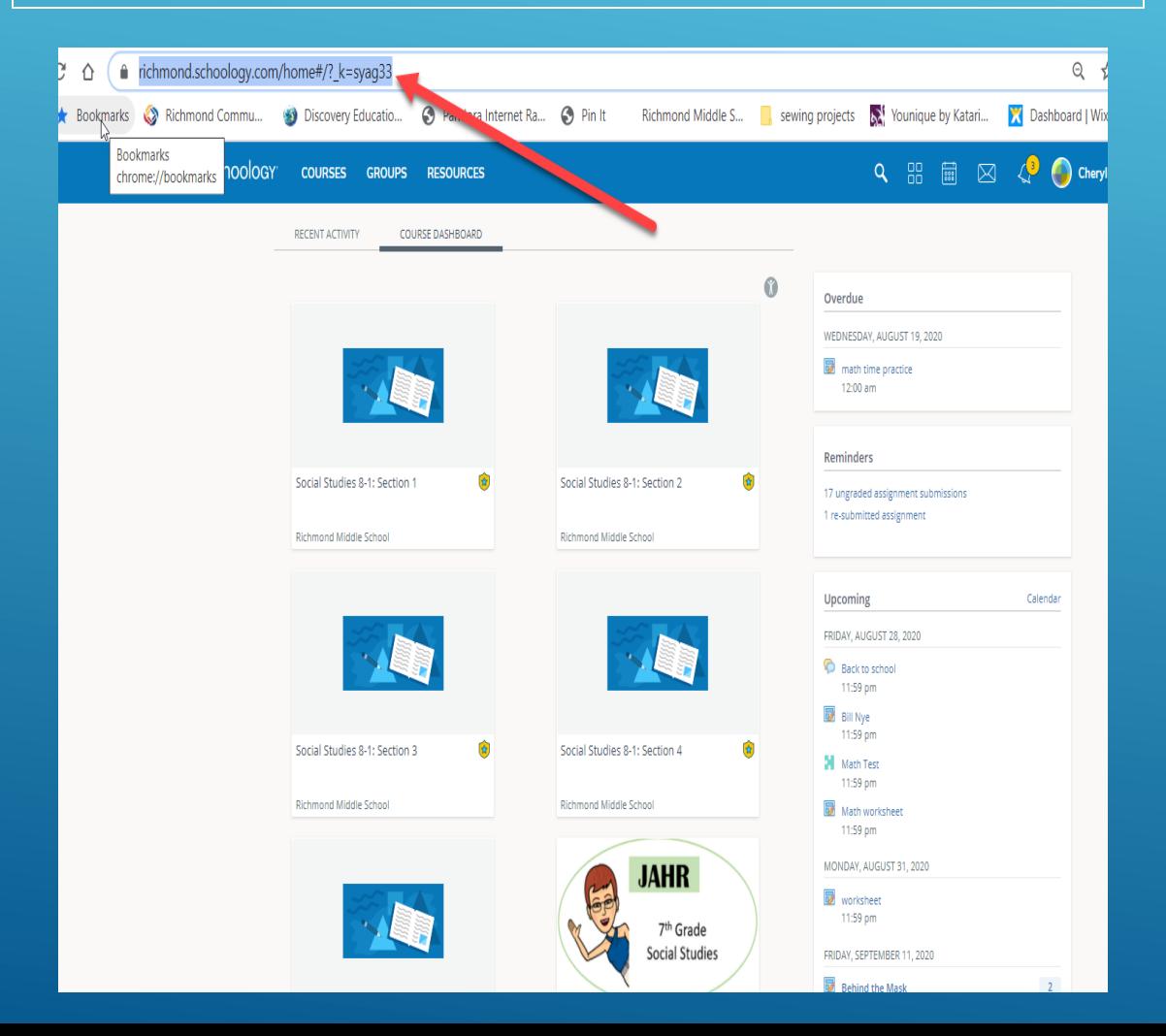

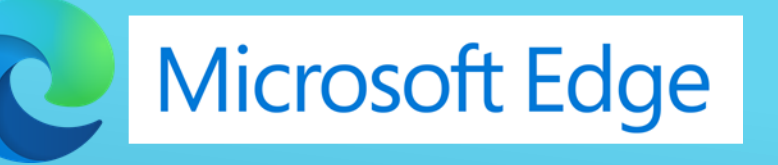

#### Go to your Schoology tab. Right Click on the web address and Copy it

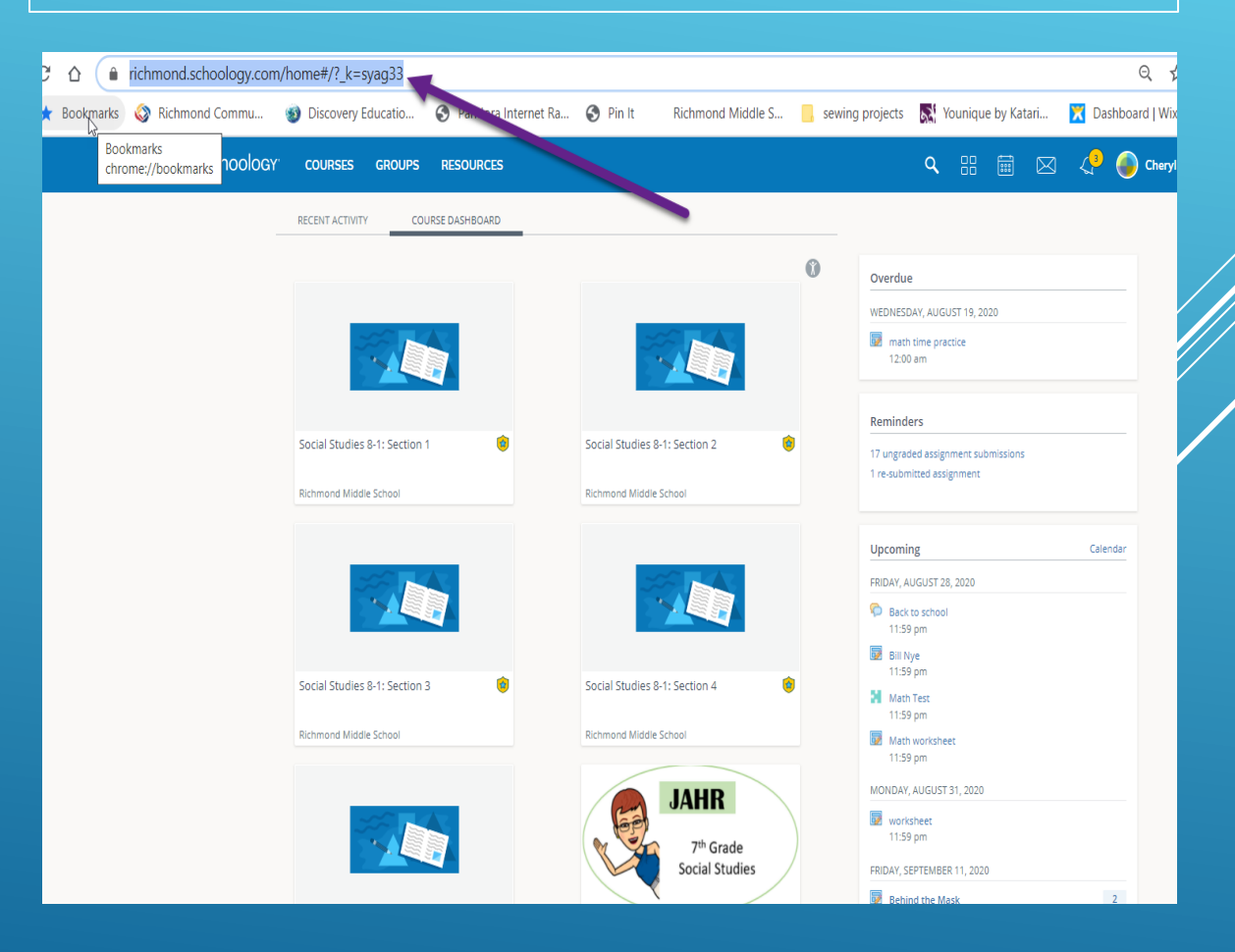

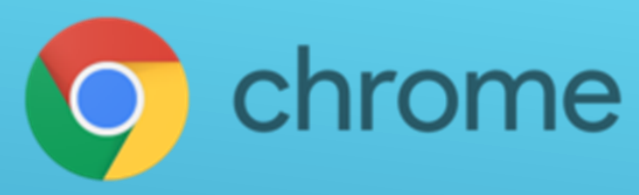

#### Go back to the Settings Tab . Paste the URL in the popup Click the Add Button

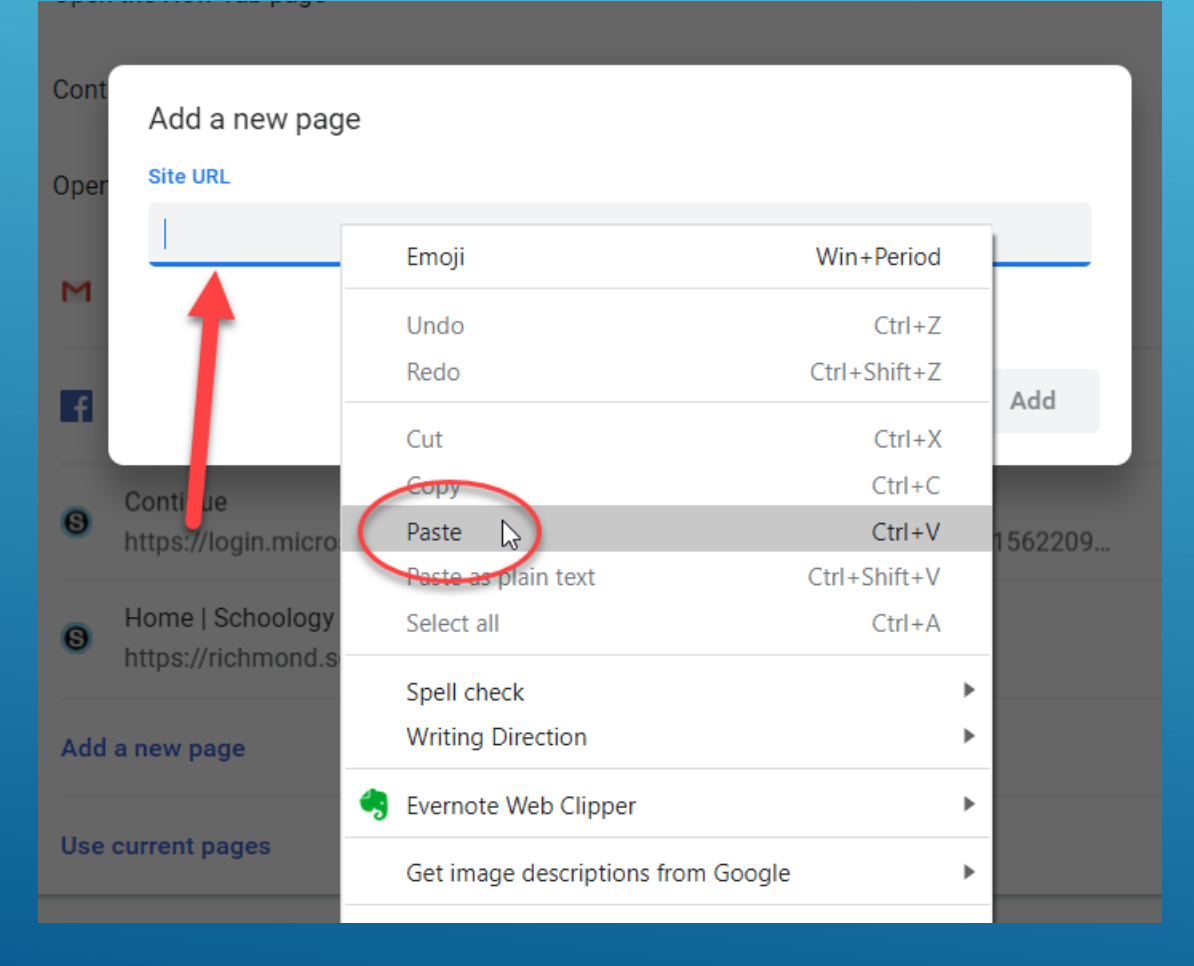

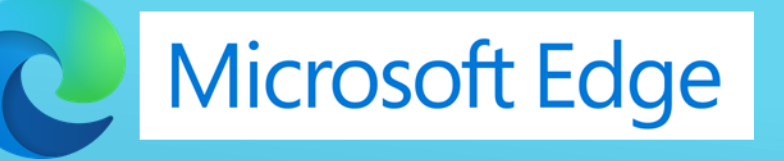

Go back to the Settings Tab . Paste the URL in the popup Click the Add Button

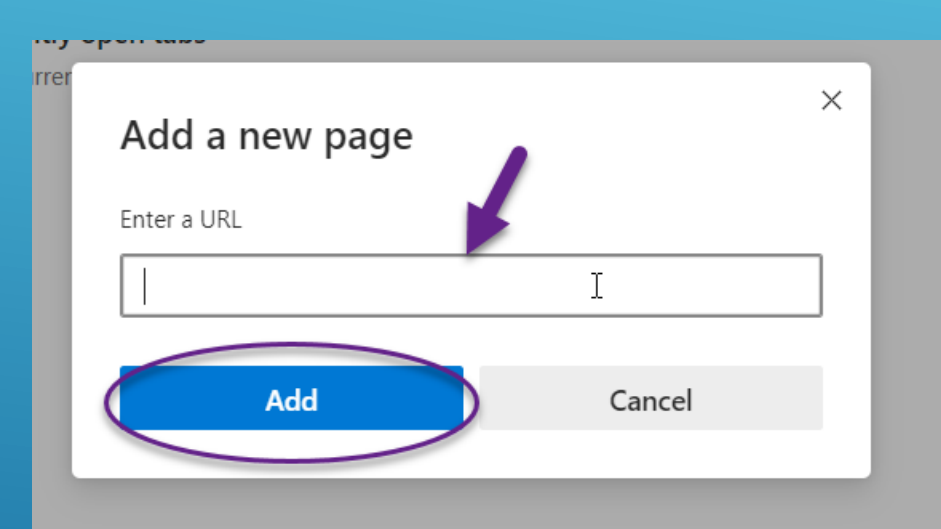

### **Close your browser and then reopen it. Schoology should open automatically for you on a tab.**

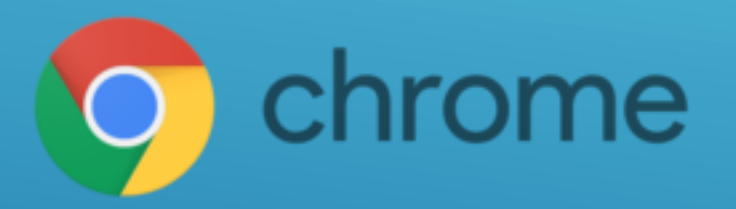

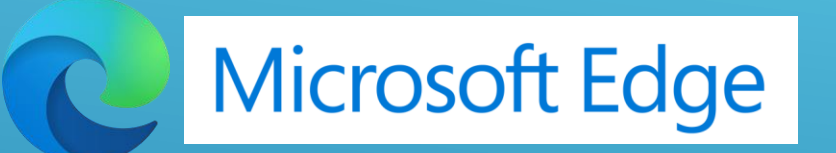

# CREATING FOLDERS ON DESKTOP

•Go to desktop

•Right click

•Choose new

•Click FOLDER

•In the white box rename the folder 1st Hour

•Create a folder for each class

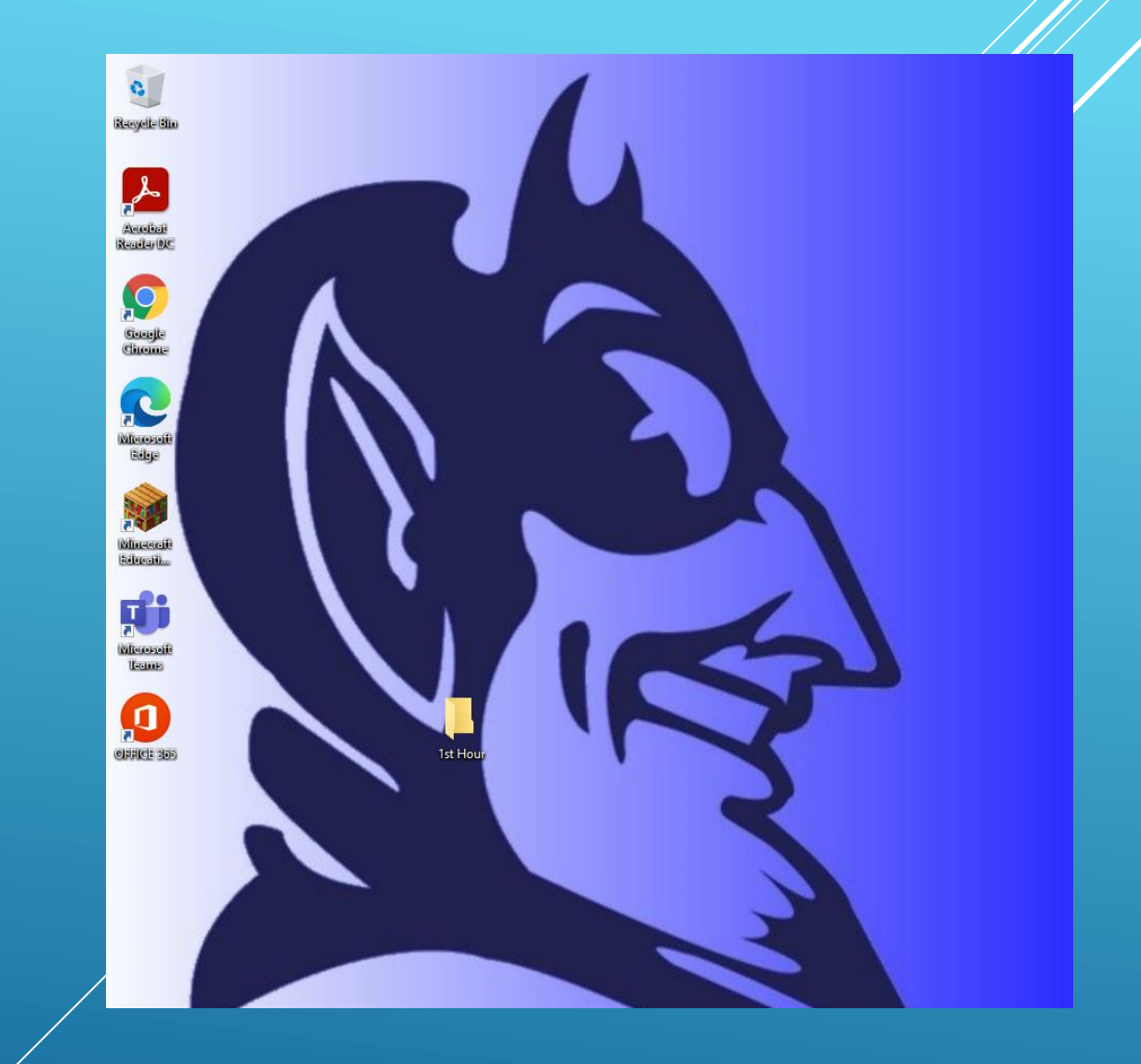

## CREATE AND LABEL A FOLDER FOR EVERY HOUR

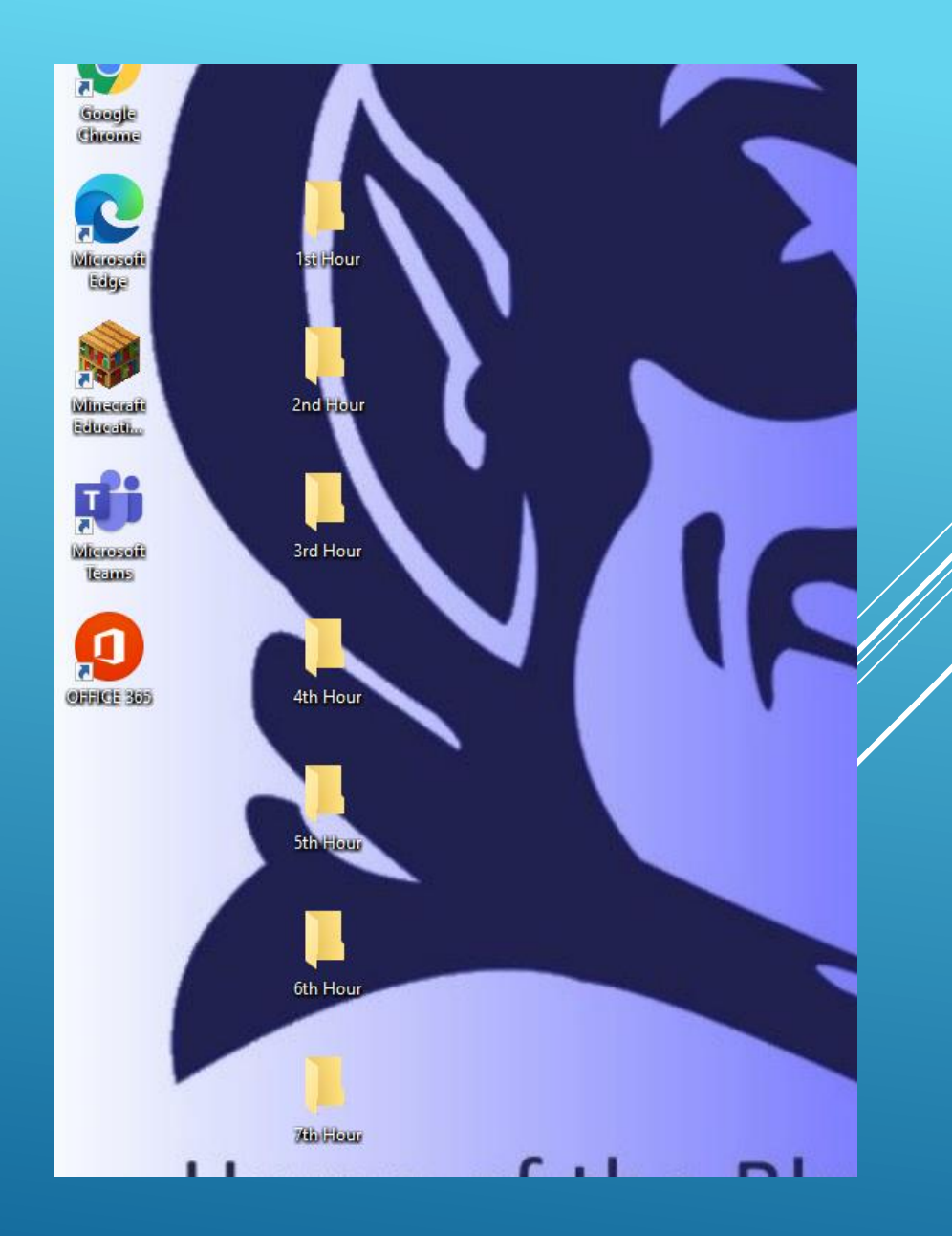

# SETTING ADOBE FOR PDF VIEWER

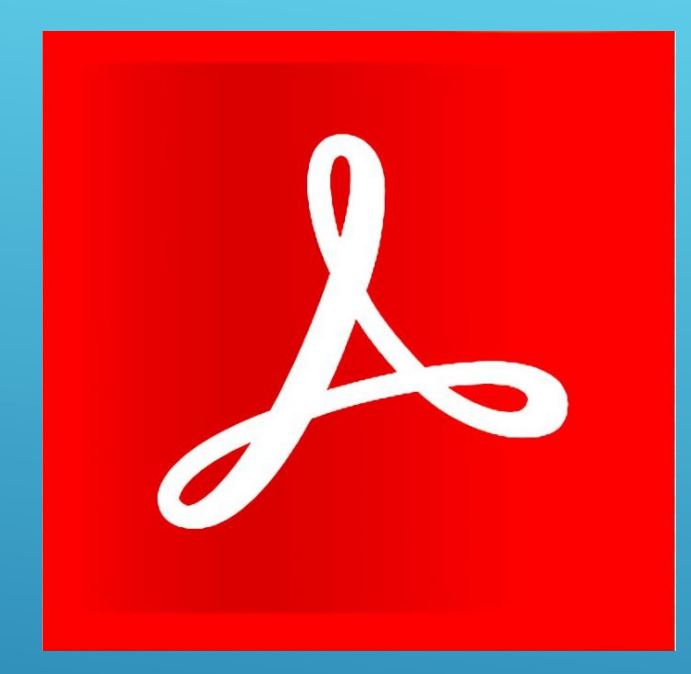

## STEP 1: ON YOUR DESKTOP CLICK THE ADOBE ICON

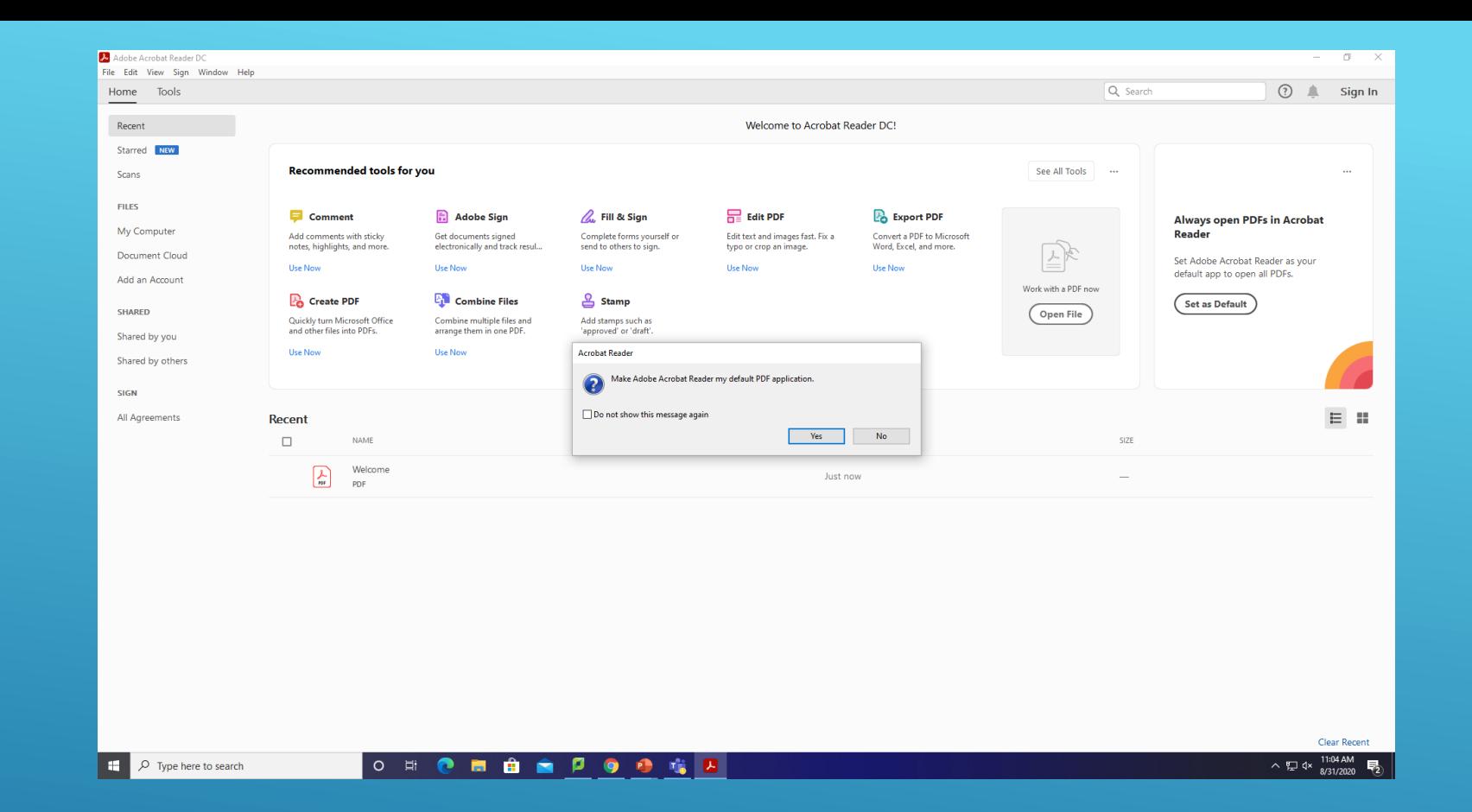

### STEP 2: CLICK YES

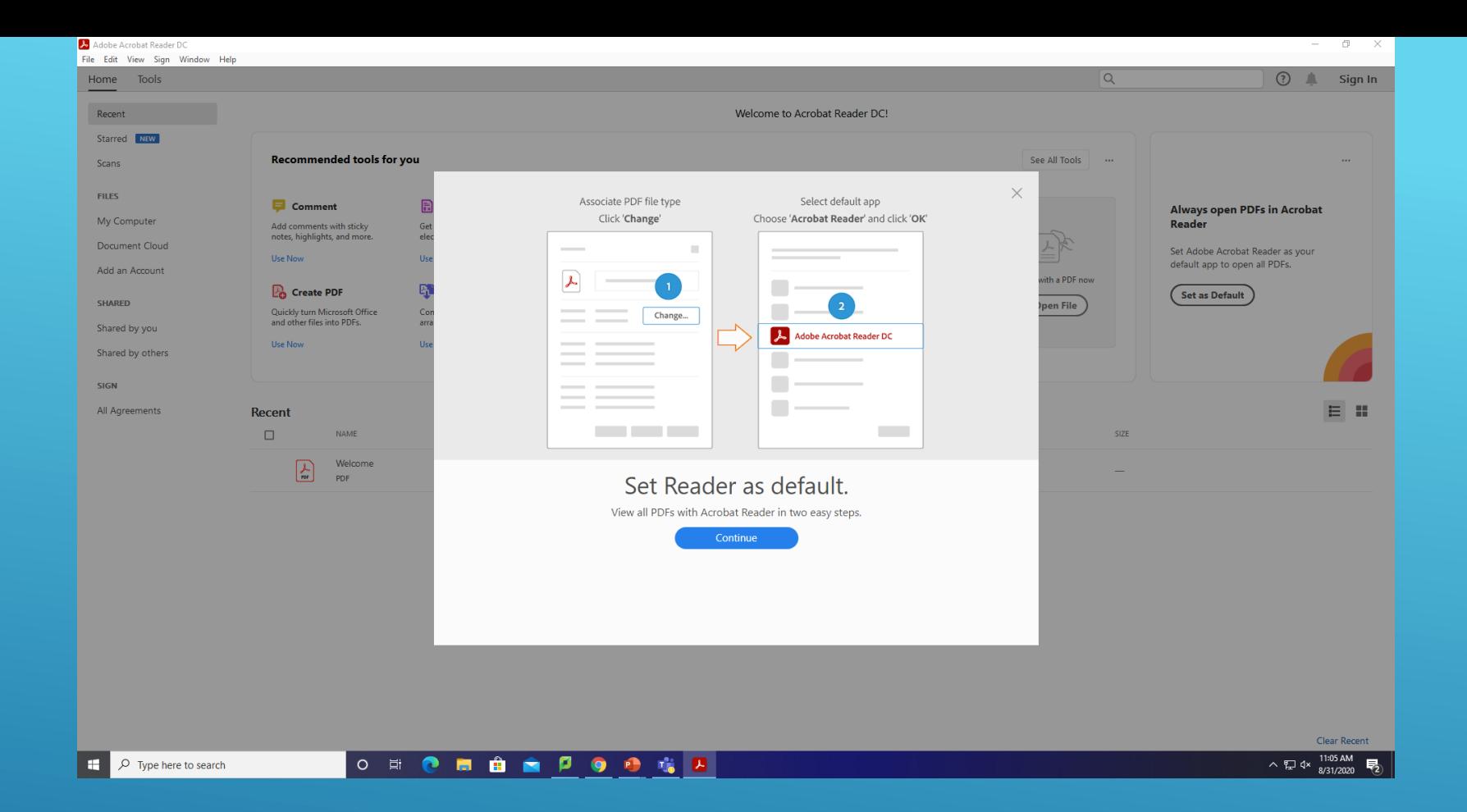

### STEP 3: CLICK CONTINUE

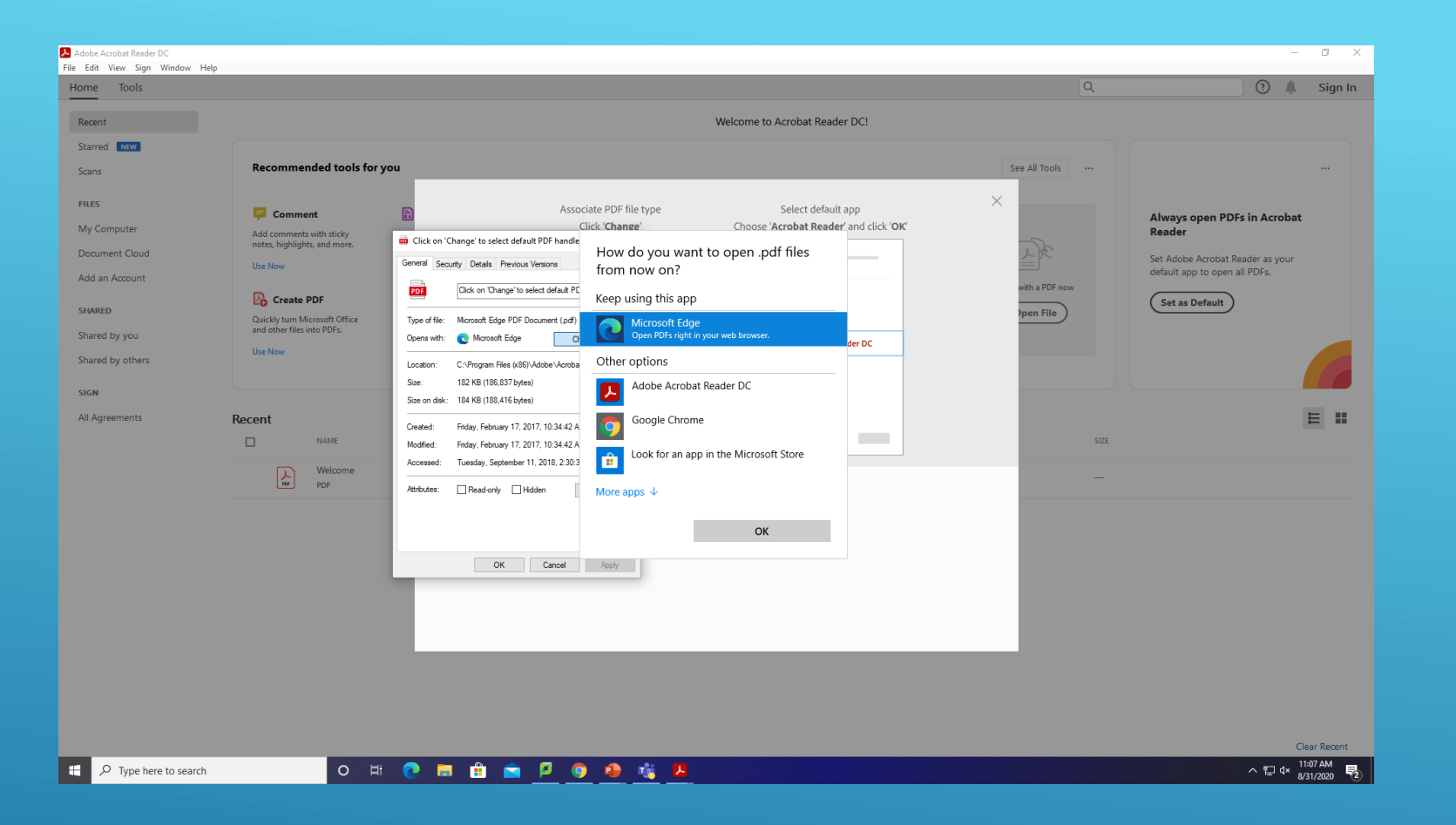

### STEP 4: CLICK CHANGE AND SELECT ADOBE. CLICK OK. THEN CLICK OK AGAIN WHEN PROMPTED.

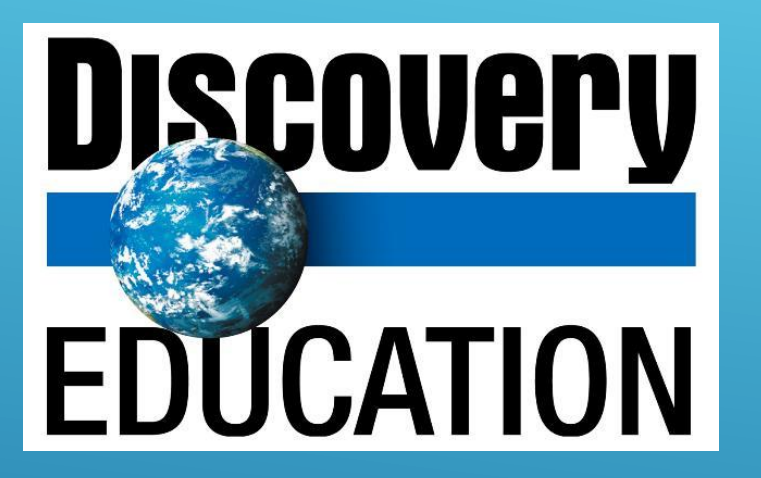

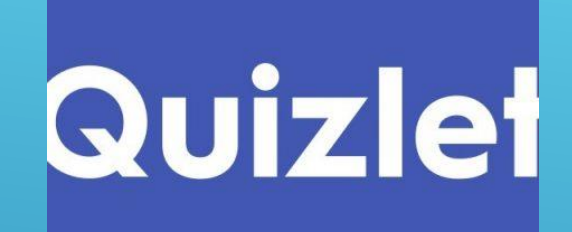

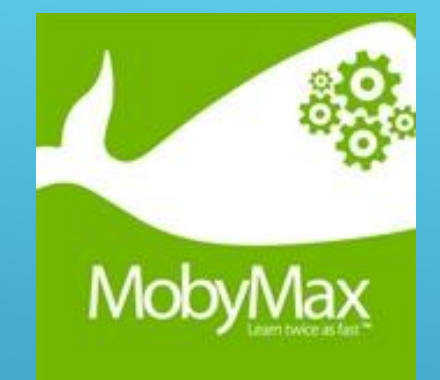

NOW YOU CAN ADD A TAB FOR YOUR EMAIL AND ANY OTHER SITES YOU USE EVERY DAY .